## **How do I acquire a high-quality scan on my CIRRUS HD-OCT?** (Part 2 of 3 – fundus alignment)

ZEISS Quick Help: CIRRUS™ HD-OCT

Acquiring a good-quality scan on a CIRRUS HD-OCT is a 3-part process, which includes iris alignment, fundus alignment and OCT alignment that results in a final scan. This document demonstrates Part 2: How to obtain a high-quality fundus alignment.

Before continuing on with the capture of an OCT image, it's a good idea to review the content of the Acquire Screen *(Figure 1)*. The following example shows a Macular Cube 512x128 scan.

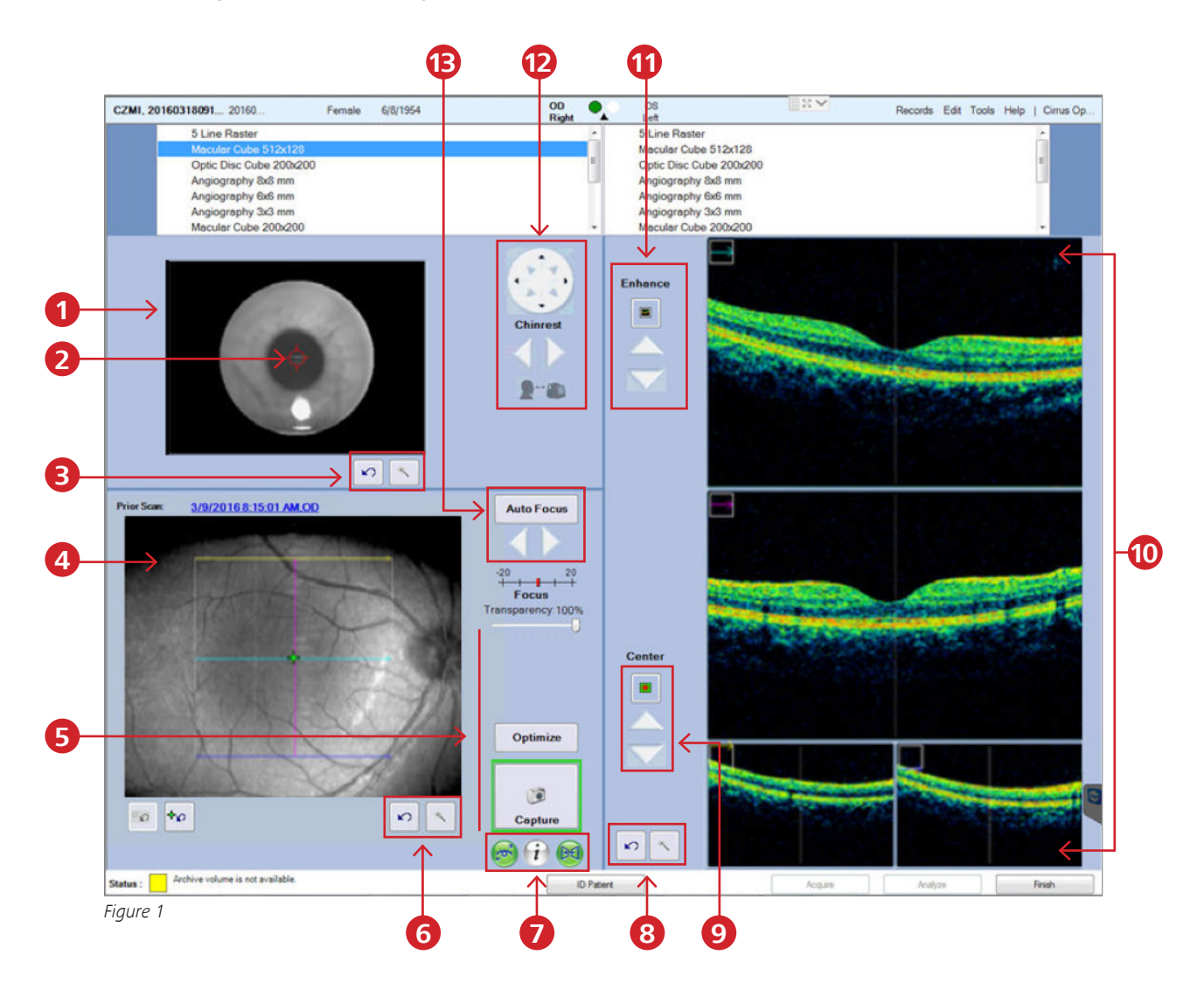

- 1. Iris viewport
- 2. Iris viewport center of interest indicator
- 3. Reset chinrest position button and Magic Wand button
- 4. Fundus viewport
- 5. Optimize button
- 6. Reset fundus focus button and Magic Wand button
- 7. FastTrac buttons
- 8. Reset center button and Magic Wand button
- 9. Auto and manual center controls for B-scans
- 10. B-scan viewports
- 11. Auto and manual B-scan enhancement
- 12. Chinrest controls
- 13. Auto focus and manual diopter adjustment

## **Focus the Fundus image**

- 1. To focus the fundus image, you can use the Auto Focus button or adjust manually (*Figure 1, #13*). The focus should be sharp and clear, preferably with good visibility of the branching blood vessels.
- 2. Center the scan overlay on the fovea for macular scans or on the optic nerve head for optic disc scans.
- 3. Ensure uniform illumination without dark corners within the scan overlay box.

## **Tips**

- Floaters may often be moved by having the patient shift their eyes around prior to image capture.
- Corneal opacities may be minimized by realignment of the pupil.
- 4. If the fundus image is not bright and crisp (too dark), click on the Magic Wand tool below the fundus screen. A pop-up window containing fundus image controls for brightness and contrast will appear inside the fundus viewport (*Figure 2*). Adjust the brightness and contrast manually. Click on Auto B/C (Auto Brightness/Contrast) to automatically adjust the fundus image to the optimal brightness and contrast settings.

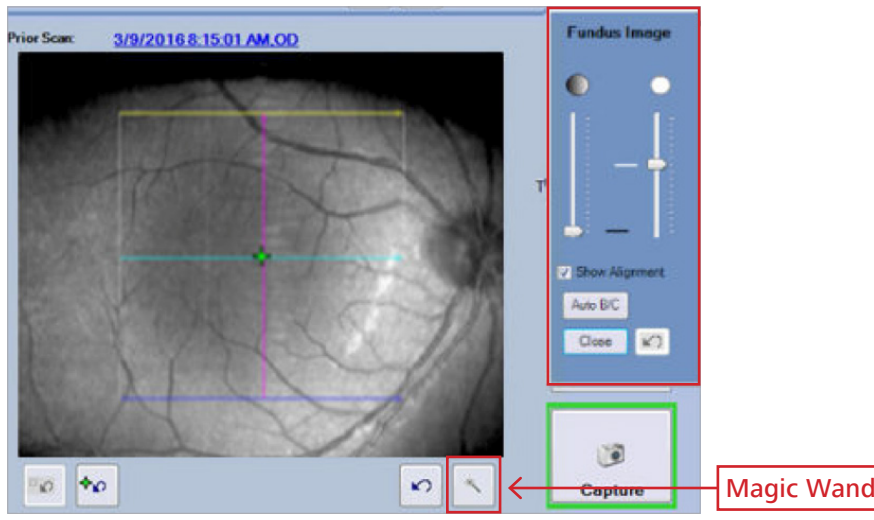

*Figure 2*

This concludes how to obtain a high-quality fundus alignment. To complete the final step, see *How to acquire a high-quality scan on your CIRRUS HD-OCT (Part 3 of 3)*.

Refer to the CIRRUS HD-OCT user manual *Instructions for Use* for safe and effective operation of the instrument.

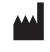

**Carl Zeiss Meditec AG** Goeschwitzer Strasse 51–52 07745 Jena Germany www.zeiss.com/med

**Carl Zeiss Meditec, Inc.** 5160 Hacienda Drive Dublin, CA 94568 USA www.zeiss.com/med

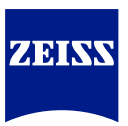